## Tutorial b-on – parte I

O objetivo deste tutorial é ajudar a procurar informação científica utilizando a b-on.

A b-on (Biblioteca do Conhecimento Online) é um recurso online para instituições de investigação e do ensino superior, que oferece acesso aos textos integrais de milhares de documentos, incluindo revistas científicas e e-books, através de assinaturas negociadas a nível nacional com fornecedores de conteúdos.

Pretende-se que consiga:

- 1 Procurar e obter o texto integral de uma referência bibliográfica
- 2 Realizar pesquisas na página de pesquisa avançada

Caso siga este tutorial fora da FMH, pode ser necessário autenticar-se com as suas credenciais VPN para realizar os procedimentos descritos. Para informações sobre a configuração de ligações VPN, consulte a seguinte página:

[http://www.fmh.ulisboa.pt/pt/servicos/centro-de-informatica/configuracoes/item/230-acesso](http://www.fmh.ulisboa.pt/pt/servicos/centro-de-informatica/configuracoes/item/230-acesso-do-exterior-vpn)[do-exterior-vpn](http://www.fmh.ulisboa.pt/pt/servicos/centro-de-informatica/configuracoes/item/230-acesso-do-exterior-vpn)

Para começar, abra a página principal da b-on: [http://www.b-on.pt](http://www.b-on.pt/)

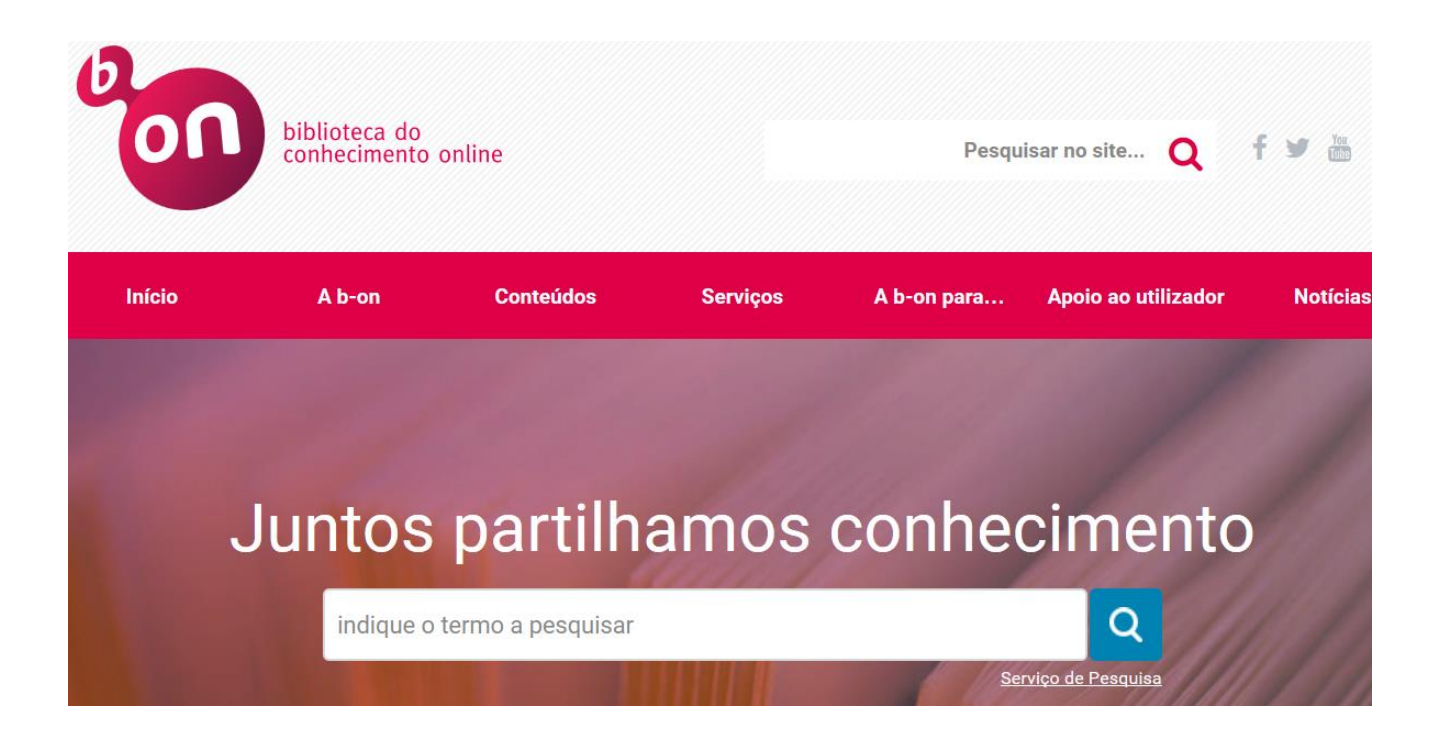

## 1 – Procurar e obter o texto integral de uma referência bibliográfica

Vamos considerar o seguinte documento:

Prevention of Accidental Poisoning Through Package and Label Design Kenneth C. Schneider Journal of Consumer Research, Vol. 4, No. 2 (Sep., 1977), pp. 67-74

Trata-se de um artigo já com algumas décadas: "Prevention of Accidental Poisoning Through Package and Label Design", da autoria de Kenneth C. Schneider, publicado em 1977 no número 2 do volume 4 da revista "Journal of Consumer Research", páginas 67-74.

Poderíamos escrever o título na caixa de pesquisa rápida que surge logo na página principal da b-on, onde está escrito "indique o termo a pesquisar", mas essa pesquisa é pouco específica e, com frequência, apresenta uma lista extensa de títulos. Para maior precisão, clicamos sobre "Serviço de Pesquisa":

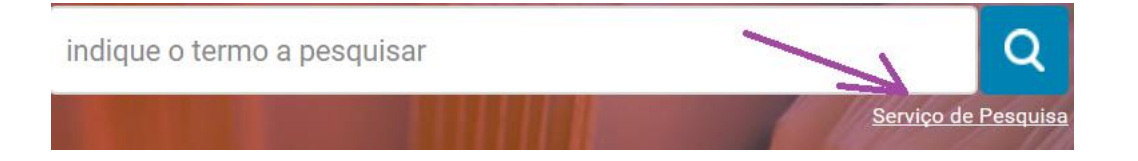

Desta maneira, somos reencaminhados para a seguinte página:

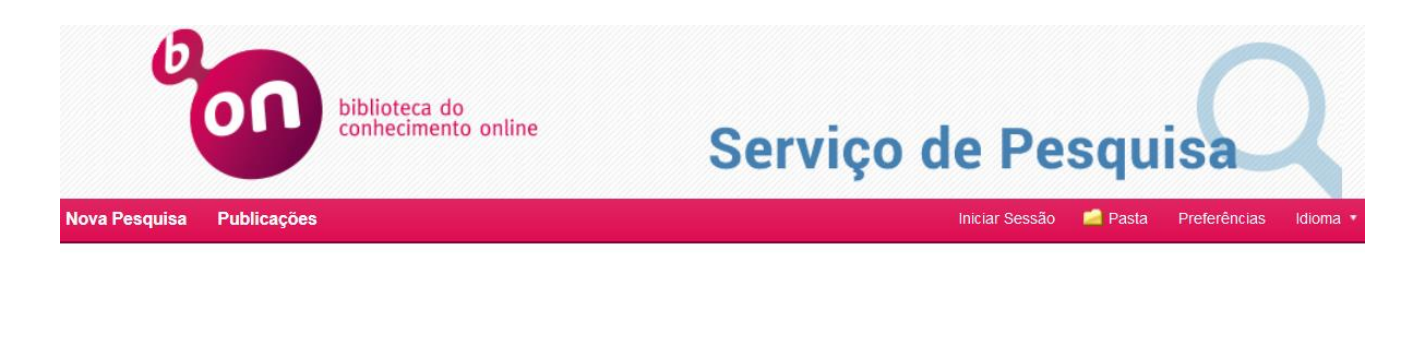

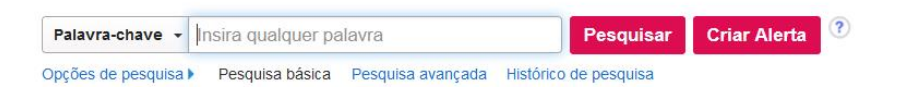

No menu descendente, vemos em primeiro lugar a opção "Palavra-chave", mas podemos abri-lo e escolher "Título". Na caixa de pesquisa, escrevemos o título do artigo que procuramos, como nesta figura:

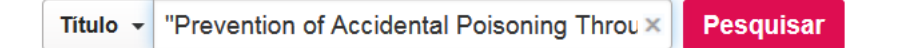

Se a pesquisa não for limitada ao título, as palavras serão procuradas em todo o documento.

A escrita do título entre aspas limita a pesquisa aos documentos que incluem as palavras pela ordem em que as escrevemos. De outra forma, seriam apresentados todos os documentos que contivessem as palavras escritas, independentemente da sua ordem.

Neste caso, conhecendo o título exato, é vantajoso limitar assim a pesquisa. Desta forma, estamos a procurar todas as palavras do título, pela ordem em que as escrevemos, entre os títulos disponíveis na b-on.

Se premirmos o botão "Pesquisar", o resultado será este:

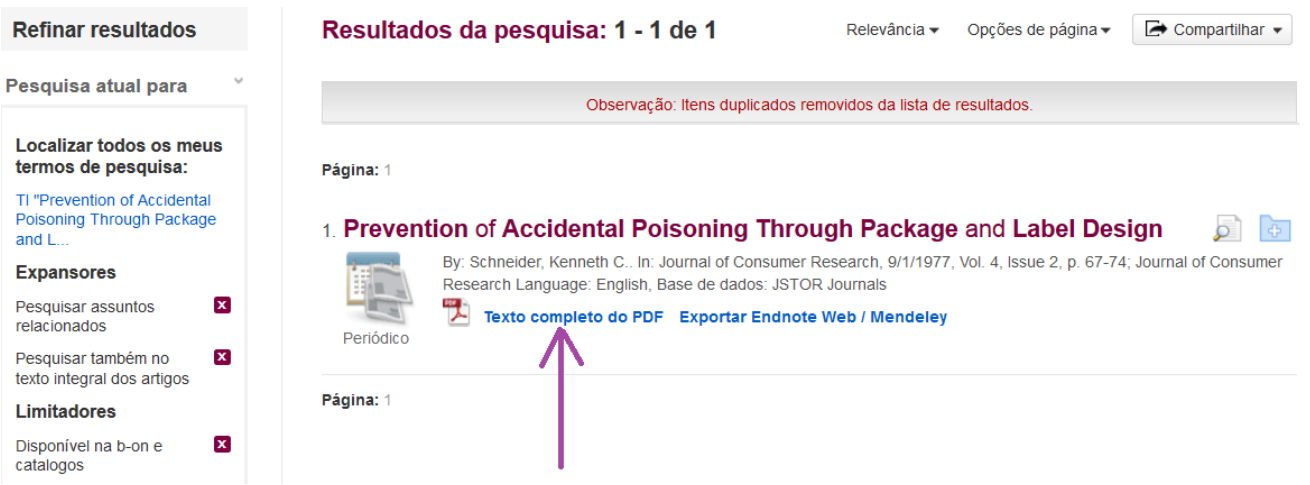

É apresentada uma lista com apenas um elemento: o artigo procurado.

A hiperligação "Texto completo do PDF" permitirá descarregar o ficheiro, quando disponível. Ao lado, existe outra hiperligação para exportar os dados do documento para um gestor de referências bibliográficas, como o EndNoteWeb ou o Mendeley.

Se seguirmos a hiperligação do título do artigo, temos acesso ao registo detalhado, visível na página seguinte.

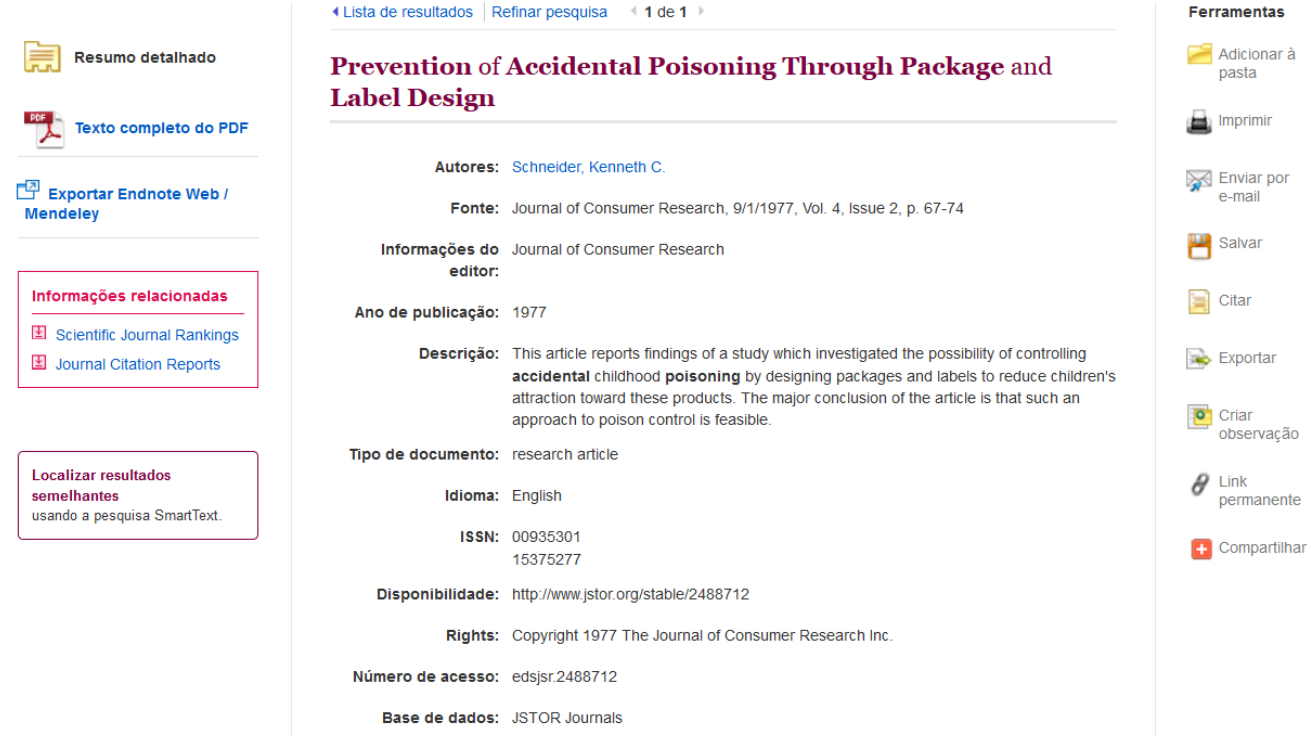

A hiperligação que permite descarregar o texto completo em PDF encontra-se agora do lado esquerdo.

Do lado direito, surgem outras funcionalidades, incluindo a adição a uma pasta temporária (ver mais adiante), a impressão, o envio por e-mail, o armazenamento do registo (não do documento completo, mas sim dos dados descritivos), a apresentação de instruções de citação e a exportação de dados para um gestor de referências bibliográficas.

## 2 – Realizar pesquisas na página de pesquisa avançada

No interface de pesquisa que utilizámos na secção anterior, podemos optar pela pesquisa avançada:

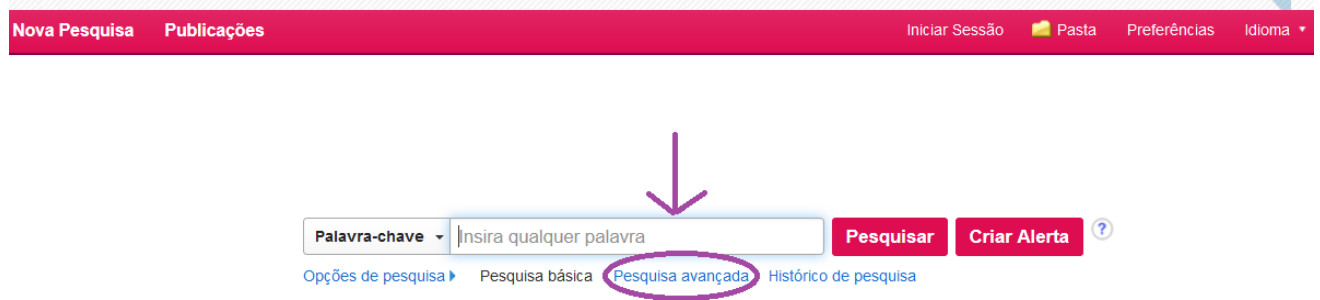

## Visualizamos então uma página com múltiplas opções de pesquisa:

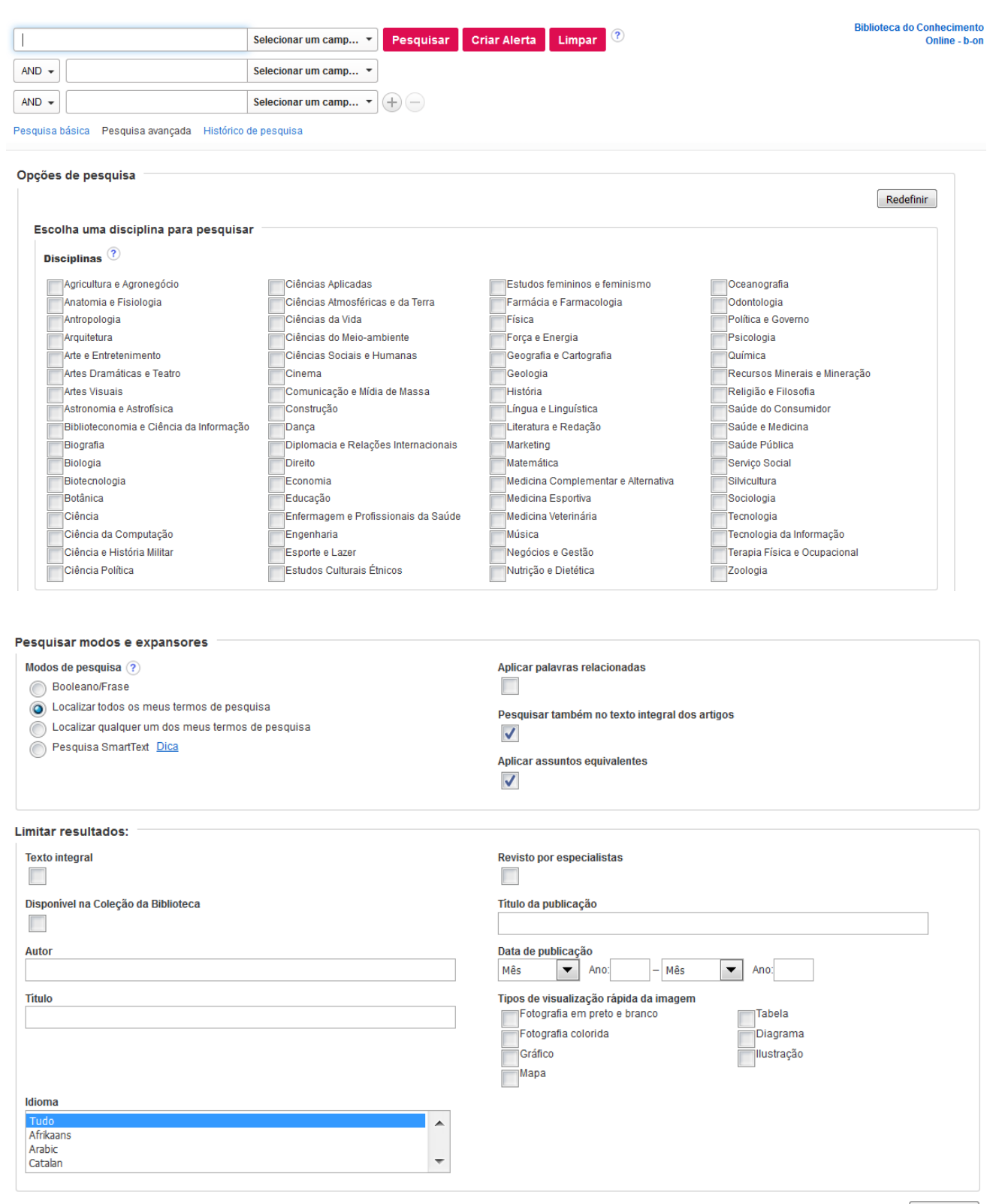

5

Nas caixas de pesquisa situadas no topo, é possível cruzar termos de acordo com vários critérios, explorando as alternativas oferecidas pelos menus descendentes:

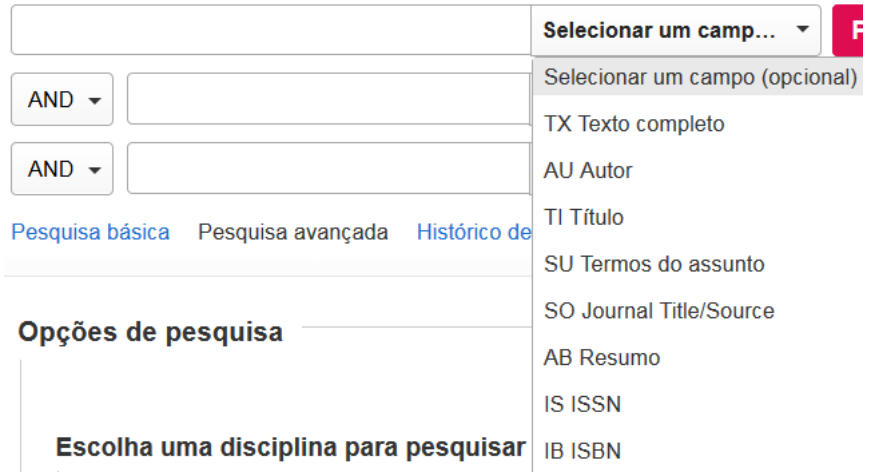

Por exemplo, é possível cruzar dois assuntos da seguinte forma:

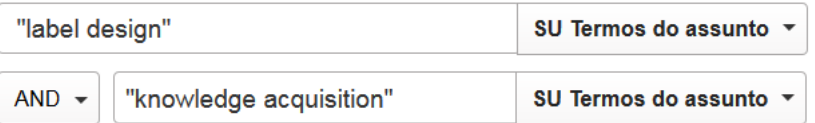

Também podemos cruzar os nomes de dois autores, ou o nome de um autor com um assunto, por exemplo.

Por vezes, um artigo pode abordar determinados temas sem que eles sejam considerados assuntos pela base de dados. Nessa situação, a pesquisa por assunto não produzirá resultados e será preferível manter a pesquisa alargada a todo o documento:

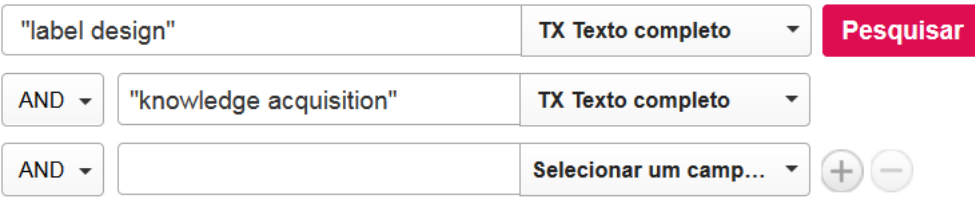

Pesquisa básica Pesquisa avançada Histórico de pesquisa

O sinal "+" permite adicionar mais caixas de pesquisa, se for necessário.

Cada caixa de pesquisa surge acompanhada, à sua esquerda, de um menu descendente de operadores booleanos, AND, OR e NOT, que estabelecem uma relação entre o que vamos escrever nesse campo e aquilo que escrevemos no campo acima.

A última pesquisa exemplificada reunirá documentos com os termos "label design" e "knowledge acquisition". Substituindo "AND" por "OR", reuniríamos os documentos que contivessem pelo menos um desses termos (tanto poderiam ter os dois, como apenas um). Com "NOT", obteríamos documentos contendo o primeiro termo, mas não o segundo.

De entre o conjunto de opções apresentadas na interface de pesquisa avançada, convém salientar dois filtros particularmente úteis, os quais podemos ativar para restringir a lista de resultados aos documentos cujo texto integral se encontra disponível e que provêm de revistas com revisão por pares (peer review):

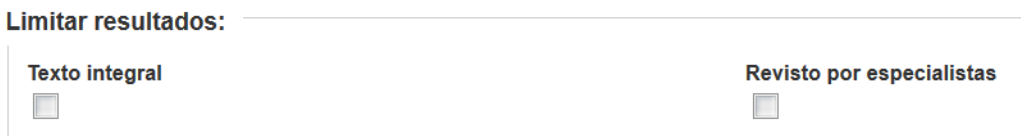

A área "Data de Publicação" permite limitar os resultados a um intervalo de tempo:

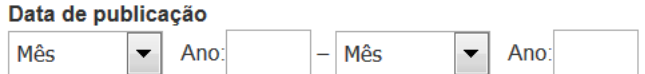

Estes filtros não têm de ser definidos ao mesmo tempo que os termos de pesquisa. Em alternativa, podemos começar por pesquisar um termo ou um conjunto de termos e, em seguida, perante a lista de resultados obtidos, aplicar os filtros que surgem à sua esquerda:

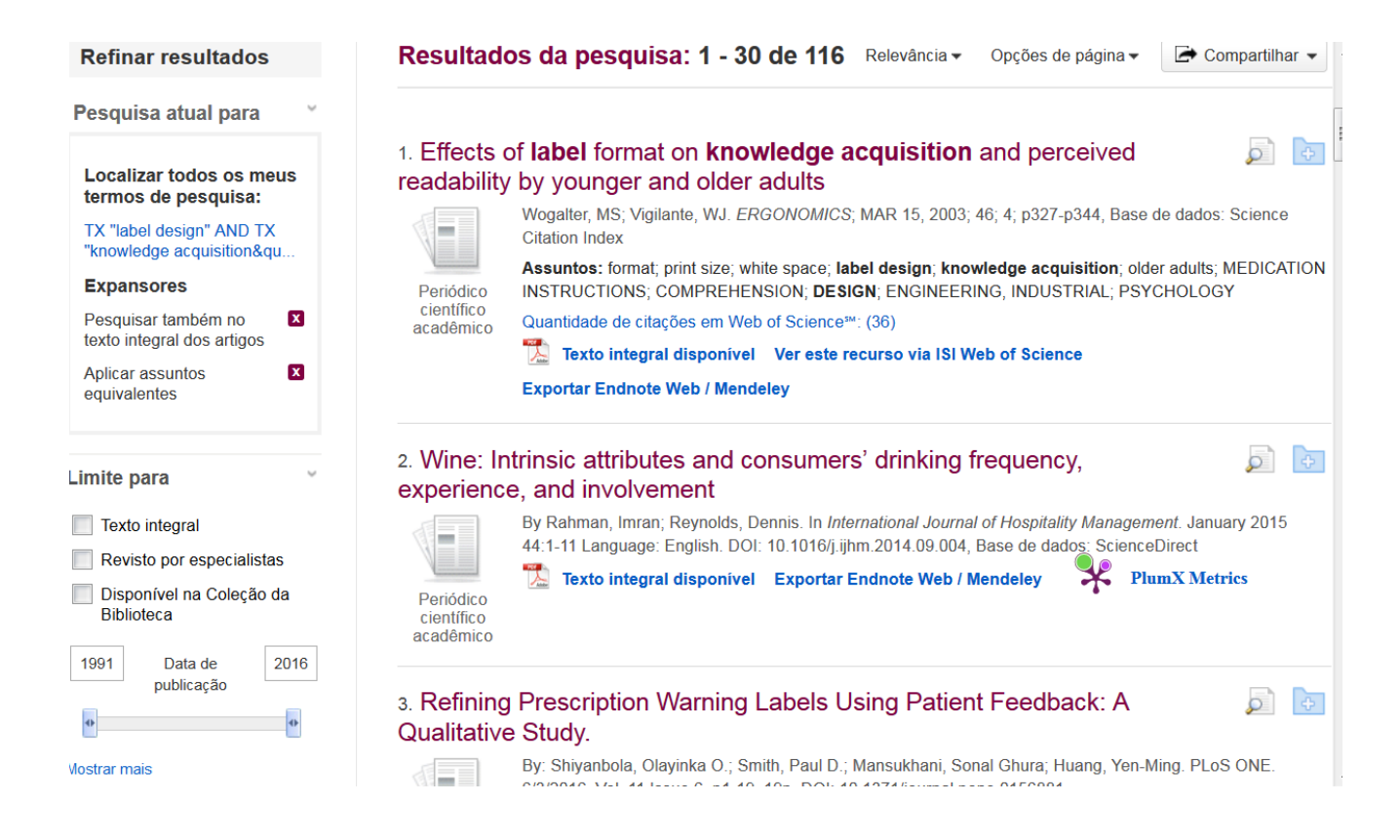

7

Existem outros filtros que surgem ao lado da lista, que se adaptam à diversidade de documentos nela incluídos (línguas, tipos de documentos, etc.) e que o utilizador pode explorar à medida das suas necessidades.

Por norma, a lista de resultados está ordenada segundo os critérios de relevância definidos pela própria base de dados, mas podemos ordená-la pela data de publicação dos documentos:

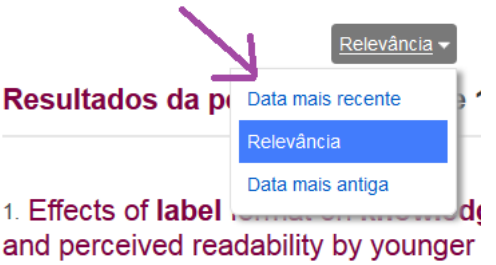

Existe outro menu descendente ao lado deste, intitulado "Opções de página", que permite configurar o número de resultados apresentados em cada página da lista de resultados, entre outros aspectos:

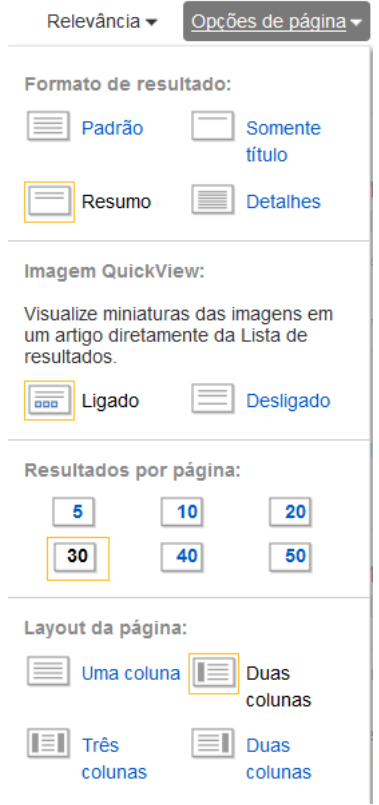

É possível enviar por e-mail vários textos completos ou referências bibliográficas, de uma só vez, da seguinte maneira:

- Após realizar uma pesquisa e obter uma lista de resultados, selecione os documentos de interesse clicando sobre o ícone da pasta com um sinal "+", que surge ao lado de cada um:

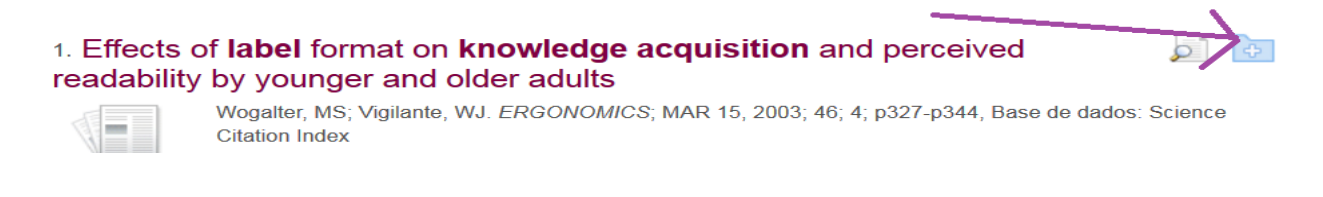

- Desta maneira, as referências bibliográficas são adicionadas a uma pasta virtual, criada no momento, cujo conteúdo pode ser visualizado à direita da lista de resultados:

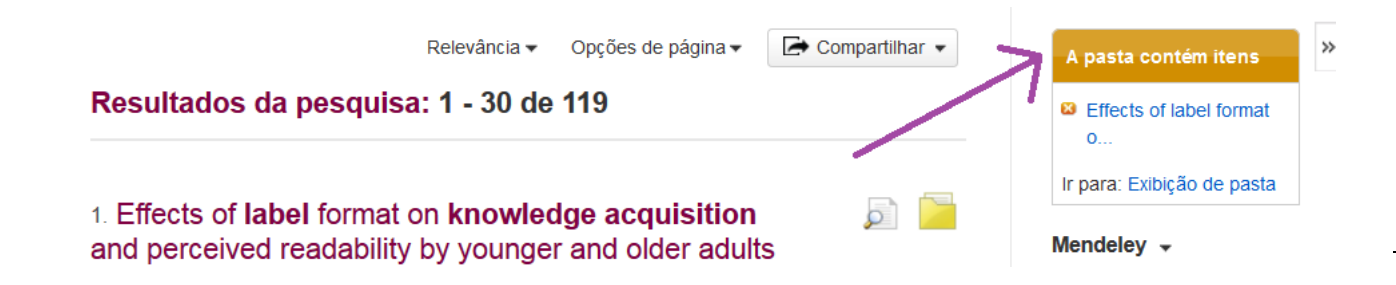

- Quando um documento da lista de resultados é adicionado à pasta virtual, o seu ícone azul com o sinal "+" é substituído pelo ícone da pasta amarela que se vê na imagem acima. Caso se engane ou mude de ideias, pode eliminar um documento da pasta clicando sobre esse ícone.

- Para adicionar vários documentos ao mesmo tempo, utiliza-se o menu "Compartilhar", que permite colocar conjuntos de 30 registos de cada vez na pasta virtual. Para adicionar todos os resultados obtidos na pesquisa, é necessário ir percorrendo a lista de resultados e repetindo esta ação:

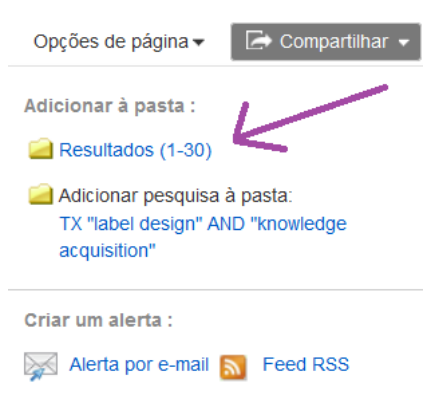

- Suponha que adiciona registos à pasta e depois clica em "Exibição de pasta". Verá, então, a lista dos documentos aí contidos, cada um acompanhado de um pequeno quadrado à esquerda (para selecioná-lo). À direita, são apresentadas as opções "Imprimir", "Enviar por e-mail", "Salvar" e "Exportar", que permitem, respetivamente, imprimir, enviar por e-mail, guardar um registo ou exportar as referências bibliográficas num formato normalizado.

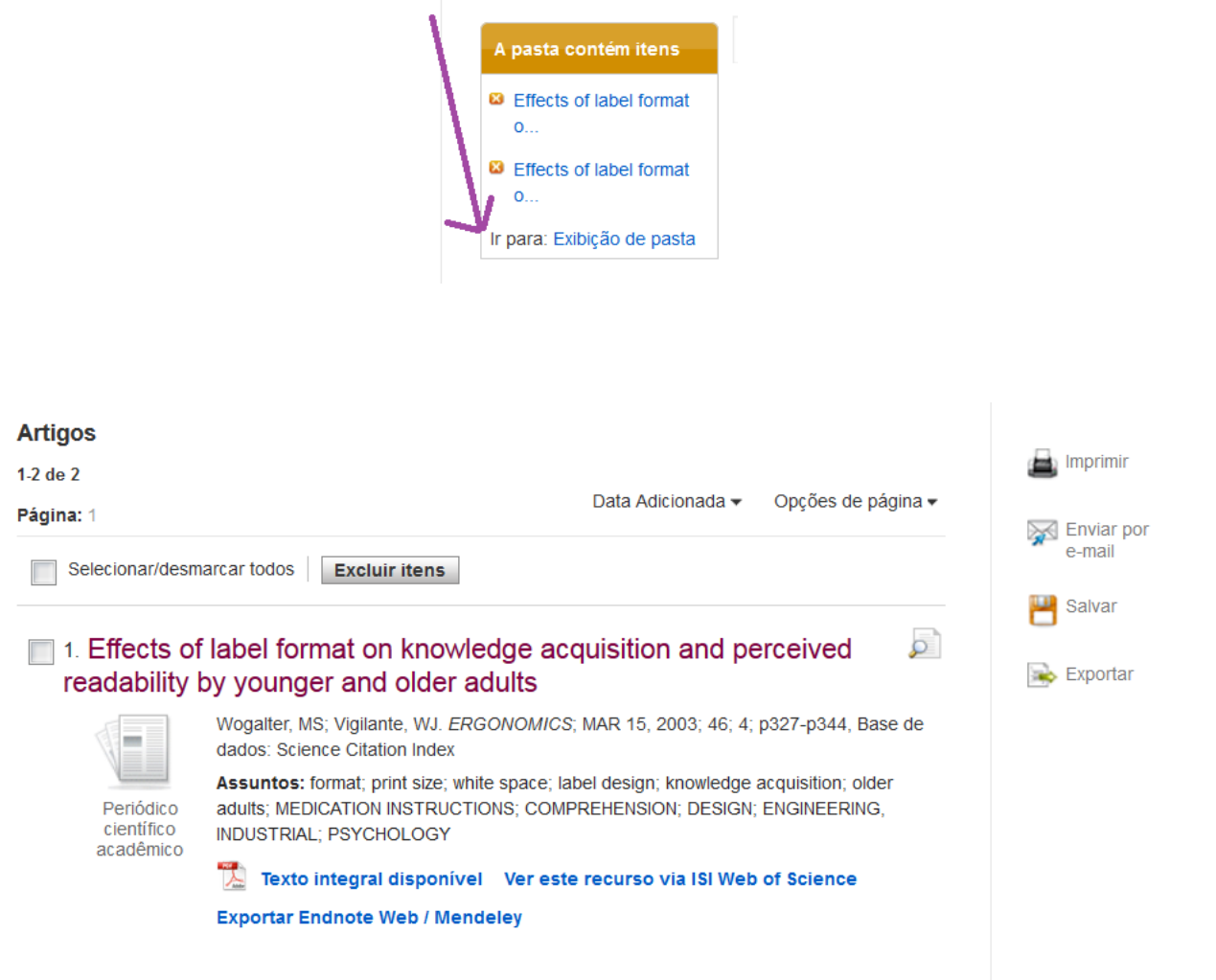

- A opção "Enviar por e-mail" permite enviar, para o endereço que introduzir, as referências bibliográficas num de vários formatos disponíveis (entre os quais o estilo APA, por exemplo). Quando o texto integral é disponibilizado em PDF, tem também a hipótese de enviá-lo como anexo (ver imagem na página seguinte).

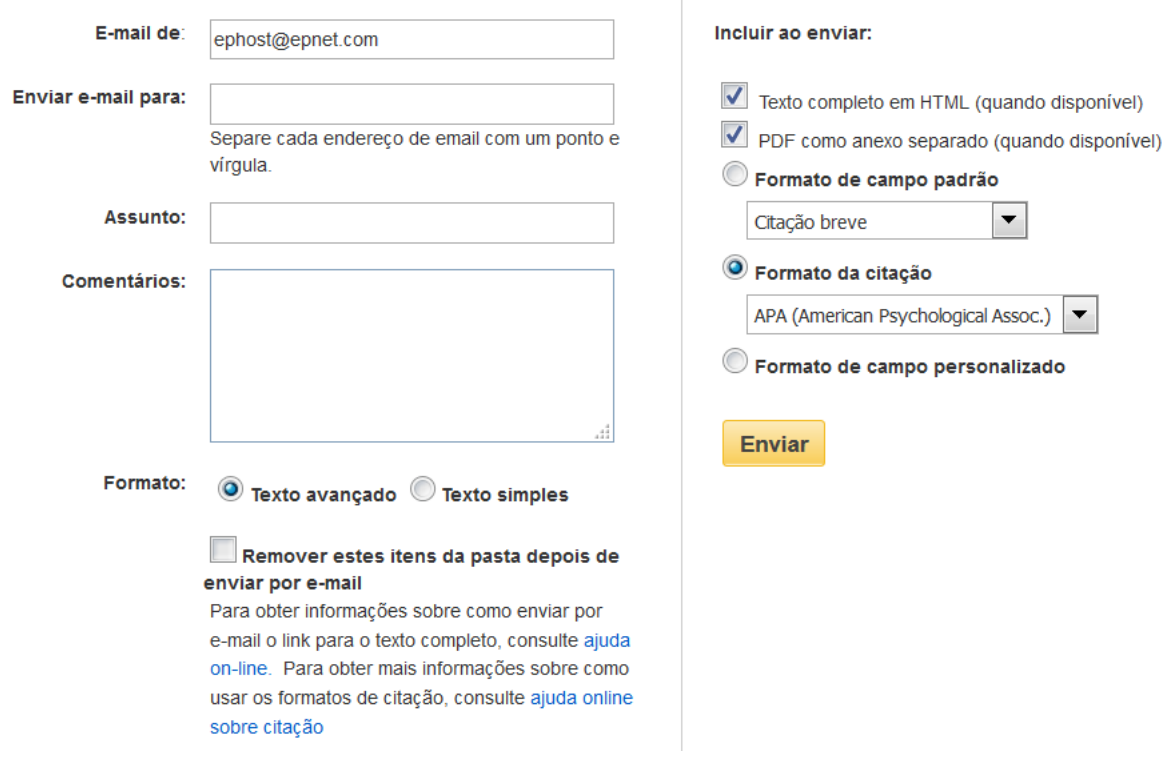

- A utilização das outras opções faz-se de forma semelhante. A diferença entre as  $\frac{11}{11}$ opções "Salvar" e "Exportar" é que a primeira produz um documento em formato HTML que pode ser guardado no computador e a segunda envolve a utilização de programas de gestão de referências bibliográficas como o EndNoteWeb (que poderá ser tema de outro tutorial).

Termina aqui este tutorial de introdução à b-on. Outras possibilidades de utilização da plataforma serão exploradas noutro documento (parte II).

Caso encontre na b-on a referência bibliográfica de um documento que pareça interessante mas cujo texto integral não se encontre disponível, existem outros recursos que pode explorar, como por exemplo o próprio catálogo da Biblioteca da FMH.

Também pode visitar-nos se necessitar de mais informações. Teremos muito gosto em ajudar a encontrar a informação de que necessita.

Boas pesquisas!